## Welcome to ACC!

We sincerely thank you for your business and appreciate the trust you have put in us in selecting ACC Telecom to be your telecom equipment and service provider.

Your customized device instructions are enclosed. 3CX Videos & User Guide are accessible by visiting https://www.acctelecom.com/3cxvideos/.

Please contact our Support department at 410-423-6500 or [support@acctelecom.com](mailto:support@acctelecom.com) with any questions or concerns.

Thank you again for choosing ACC Telecom. We look forward to earning your loyalty and exceeding your expectations!

Sincerely,

Your Team at ACC Telecom

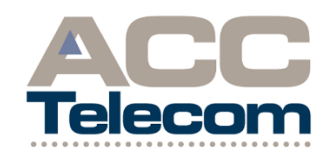

*I think that the team at ACC Telecom is the "best, most sincere and generally wonderful group of people I've worked with in a long time. I appreciate the professionalism, the old-fashioned ethics and the true desire to do good work with great products…Thank you for the professional and technical development that you have provided me with during my time with the company."*

> *-Georgette Hoyah Former ACC Telecom Team Member*

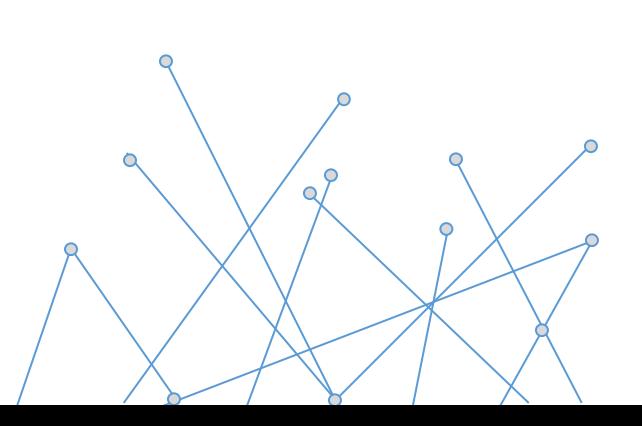

# 3CX Client Quick Reference Guide

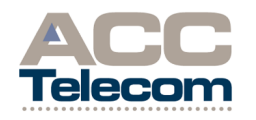

10005 OLD COLUMBIA RD STE M-150 COLUMBIA, MD 21046 410-995-0101 [WWW.ACCTELECOM.COM](http://www.acctelecom.com/)

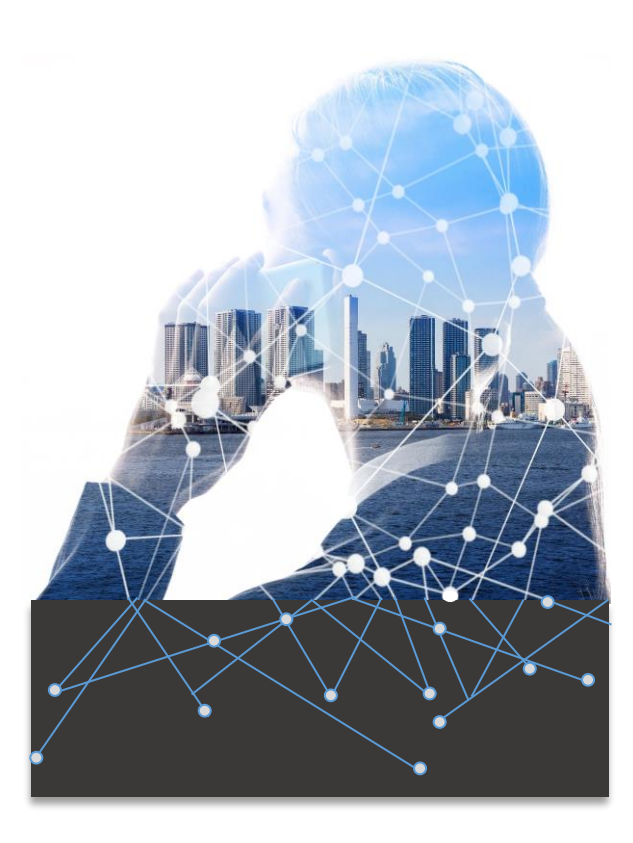

### ANSWERING A CALL

### **To Answer a Call:**

- When your 3CX Phone Client is ringing click the blue Answer button to take the call.
- You can also decline the call while the call is actively ringing, click the gray **Decline** button in your 3CX Phone Client. This will simply stop your client from ringing. If you also have the mobile app that will continue to ring.
- You can also send a caller straight to voicemail while the call is actively ringing, click the gray Divert to Voicemail button on your 3CX Phone Client. This forces the active call directly to your voice mailbox. All devices that ring for your ext will then stop ringing.

### PLACING A CALL

### **To Place an External Call:**

- Simply enter 8 followed by the number you wish to dial in the white field towards the top of your 3CX Phone Client. The field says, "Enter Name or Number…" After entering the number press Enter on your keyboard or click the green Call button at the bottom of your client.
- You may also click the dial pad button to the right of the white field and click the number keys to enter your phone number.

### **To Place an Internal Call:**

- Easiest way to call an internal user is to use the Presence screen and click the name of the person you wish to dial. The presence screen can be accessed by clicking the far-left icon at the bottom of your 3CX Phone Client.
- You can also call internal exts by entering the ext number in the white field towards the top of your 3CX Phone Client, same field used for entering an outside number. You will not dial 8 for internal numbers though, just the ext itself.

### TRANSFERRING A CALL

#### **Blind Transfer:**

l.

During a live call click the Transfer icon towards the bottom of the 3CX Phone Client. On the next screen double click the users name you wish to transfer the call to then click the red End button at the bottom of your client. You may also enter the users name or ext in the white field towards the top to shorten the list of users you see.

#### **Supervised Transfer:**

During a live call click the **Att.transfer** icon towards the bottom of the 3CX Phone Client. On the next screen double click the users name you wish to transfer the call to. This will start an internal

call between you and the user. Once you have announced the call as needed simply click the Transfer icon to complete the transfer.

#### **To Return to Held Call if Needed:**

At any point you can return to the held call during the transfer process by clicking the big red button at the bottom of the screen with the icon that looks like a handset with a line thru it.

### CONFERENCE CALLING

#### **Creating an Audio Conference from your client or from Outside the Office:**

- With the 3CX you can create an audio conference bridge on the fly directly from your client or from outside the organization using your conference DID.
- Dial 7000 from your client or if outside the organization dial your conference DID</u>. The system will ask for the conference ID number--enter any number to create your conference ID followed by Star, then enter 3204 followed by the pound sign.
- The system will tell you that you are creating a new conference and to press Star to continue or press **#** to cancel. After pressing Star the system will ask you to record your name and press **#**. Thereafter, you will be placed into the conference. At that point anyone else can now join your conference using 7000 or the outside conference DID and entering the conference ID that you created. They do not need to enter the PIN.

### **BASIC FUNCTIONS**

#### **Do Not Disturb:**

ł

To enable your DND profile click just below your name at the top left corner of your 3CX Phone Client and choose Do Not Disturb from the drop down. To disable DND click just below your name and choose Available from the drop down.

### SPECIAL FUNCTIONS

### **To Park & Retrieve a Call Using Shared Park Keys:**

While on a call, click the three blue dots at the upper right corner of the 3CX Phone Client then choose Show BLF side panel from the menu that comes up. This will bring out the side car to the client. There you will see the SP1-SP4 buttons. Click any green SP button to place the active call on that park.

Once the call is parked you will need to contact the user that call is for and let them know which park has their call on it.

To pick that parked call up, from any phone simply click the yellow SP button of where the call was placed.

### VOICEMAIL

### **To Set-up Voicemail for the First Time:**

- Click the icon at the bottom of the 3CX Phone Client that looks like an envelope with a small handset above its upper left corner. This will take you to the voicemail tab of the client. At the bottom of this tab click the icon that looks like an envelope with a music note on it. This will take you to the greetings screen. On this screen click the record icon on the right in the Default section. The icon looks like a white box with a black dot in the center. You will then get a screen asking for a name for the file. Enter the name you wish to use in the empty field then click OK at the button. After clicking OK your phone will ring. Follow the directions played to you to record your greeting.
- After recording has been completed you will be taken back to the greetings screen. You will then be able to choose that new greeting from the drop down as your default greeting.
- You can record other greetings for the various profiles in the same fashion.

#### **To Access Messages Internally:**

Click the icon at the bottom of the 3CX Phone Client that looks like an envelope with a small handset above its upper left corner. This will take you to the voicemail tab of the client. Here you will see any messages you may have. You will be able to play and delete messages from this screen. Right click on any message to see the options menu.

### **NOTES:**

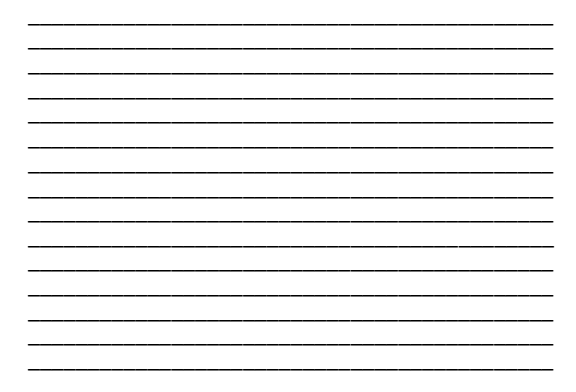